## cobas<sup>®</sup> infinity laboratory solution

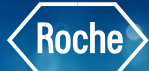

## Viewing Tube Route History in the Workflow Engine

Sometimes you may need to check the status of a sample or monitor which instruments it has already passed through. You may also need more information about an order, a patient, and the tests performed.

- 1. Once logged into the cobas<sup>®</sup> infinity software, under Lab Flow, select the Main tab
- 2. Click on **Menu**
- 3. Navigate to Workflow
- 4. Select Sample tracking
- 5. To locate the desired tube, enter the information you have available
- 6. Click on **Apply**
- 7. Choose the desired tube
- 8. To view the sample trace, choose the **Route History** button

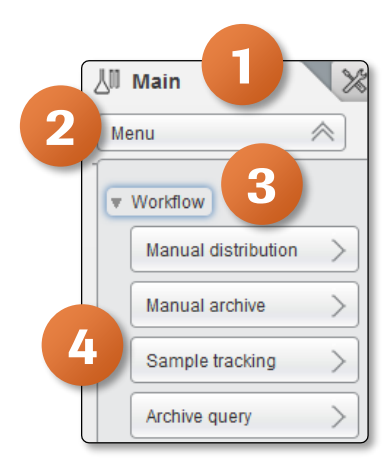

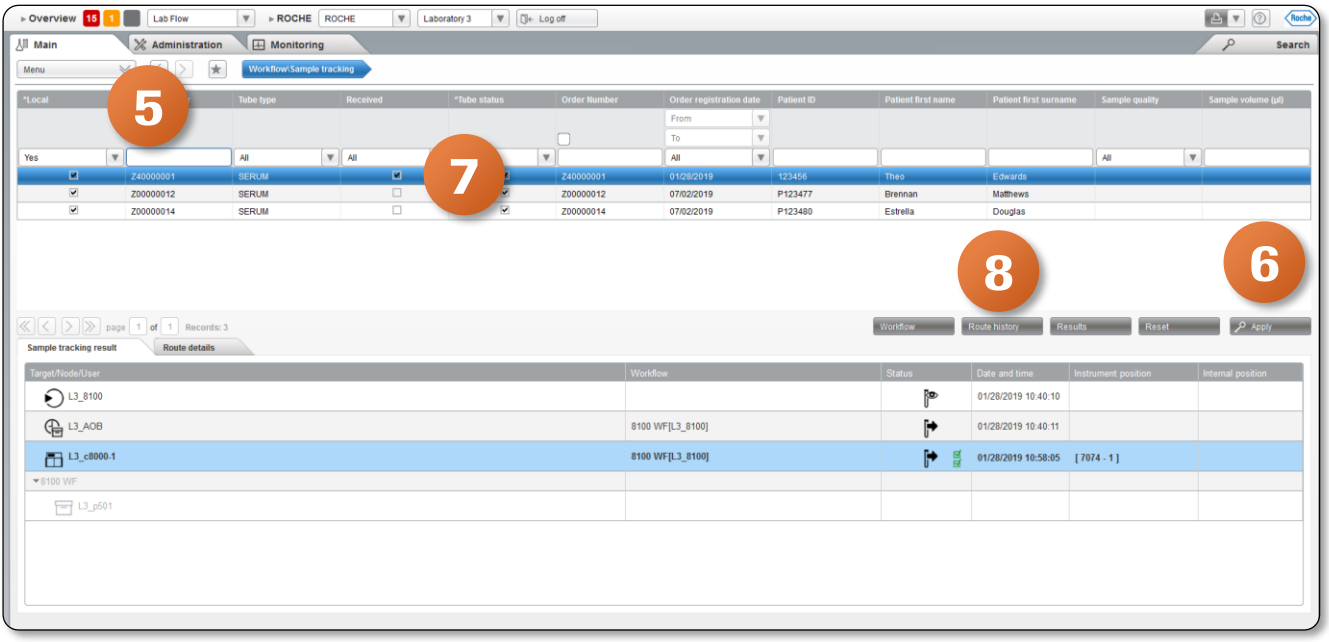

## Viewing Tube Route History in the Workflow **Engine**  $\begin{bmatrix} 0 & 1 \\ 0 & 0 \end{bmatrix}$

- 9. The Route History screen shows more detailed information about the sample route
- 10. The oldest detail is at the bottom of the screen, with the most recent detail being at the top

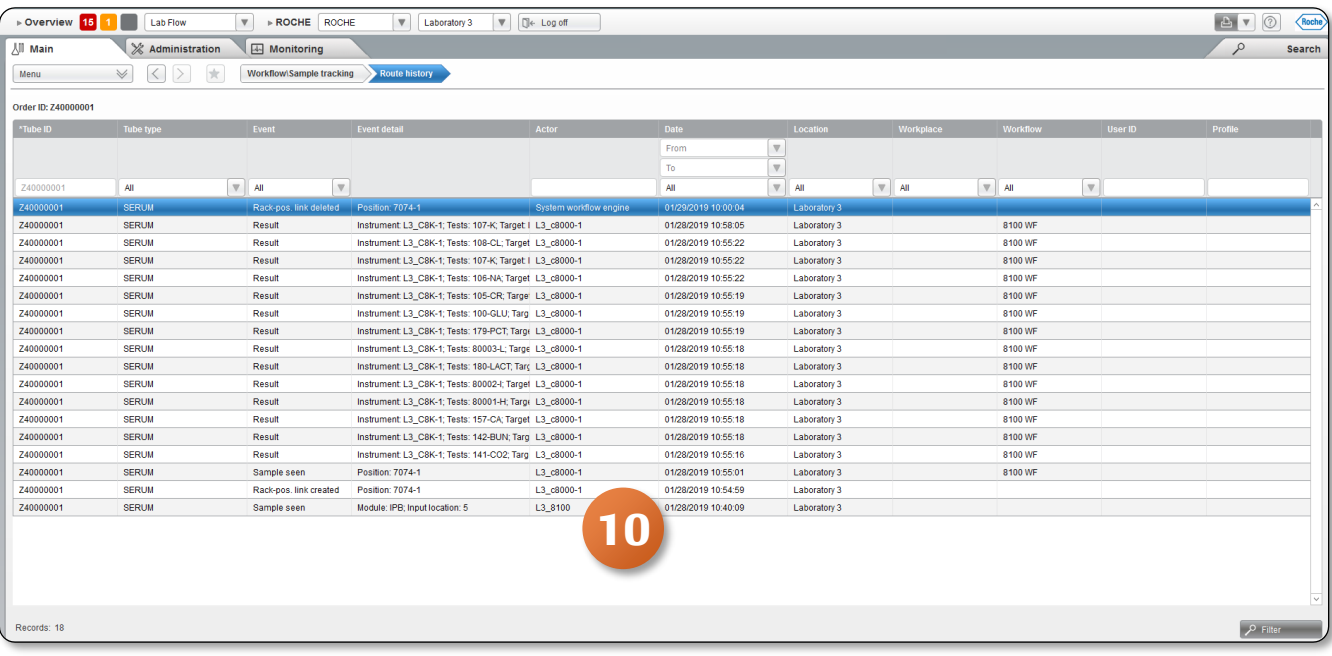

COBAS INFINITY is a trademark of Roche. All other product names and trademarks are the property of their respective owners. ©2020 Roche Diagnostics. All rights reserved.